# iigaset

**EN** Dear Customer,

Gigaset Communications GmbH is the legal successor to Siemens Home and Office Communication Devices GmbH & Co. KG (SHC), which in turn continued the Gigaset business of Siemens AG. Any statements made by Siemens AG or SHC that are found in the user guides should therefore be understood as statements of Gigaset Communications GmbH.

We hope you enjoy your Gigaset.

**DE** Sehr geehrte Kundin, sehr geehrter Kunde, die Gigaset Communications GmbH ist Rechtsnachfolgerin der Siemens Home and Office Communication Devices GmbH & Co. KG (SHC), die ihrerseits das Gigaset-Geschäft der Siemens AG fortführte. Etwaige Erklärungen der Siemens AG oder der SHC in den Bedienungsanleitungen sind daher als Erklärungen der Gigaset Communications GmbH zu verstehen.

Wir wünschen Ihnen viel Freude mit Ihrem Gigaset.

**FR** Chère Cliente, Cher Client,

la société Gigaset Communications GmbH succède en droit à Siemens Home and Office Communication Devices GmbH & Co. KG (SHC) qui poursuivait elle-même les activités Gigaset de Siemens AG. Donc les éventuelles explications de Siemens AG ou de SHC figurant dans les modes d'emploi doivent être comprises comme des explications de Gigaset Communications GmbH.

Nous vous souhaitons beaucoup d'agrément avec votre Gigaset.

**IT** Gentile cliente,

la Gigaset Communications GmbH è successore della Siemens Home and Office Communication Devices GmbH & Co. KG (SHC) che a sua volta ha proseguito l'attività della Siemens AG. Eventuali dichiarazioni della Siemens AG o della SHC nei manuali d'istruzione, vanno pertanto intese come dichiarazioni della Gigaset Communications GmbH. Le auguriamo tanta soddisfazione con il vostro Gigaset.

**NL** Geachte klant,

Gigaset Communications GmbH is de rechtsopvolger van Siemens Home and Office Communication Devices GmbH & Co. KG (SHC), de onderneming die de Gigaset-activiteiten van Siemens AG heeft overgenomen. Eventuele uitspraken of mededelingen van Siemens AG of SHC in de gebruiksaanwijzingen dienen daarom als mededelingen van Gigaset Communications GmbH te worden gezien.

Wij wensen u veel plezier met uw Gigaset.

**ES** Estimado cliente,

la Gigaset Communications GmbH es derechohabiente de la Siemens Home and Office Communication Devices GmbH & Co. KG (SHC) que por su parte continuó el negocio Gigaset de la Siemens AG. Las posibles declaraciones de la Siemens AG o de la SHC en las instrucciones de uso se deben entender por lo tanto como declaraciones de la Gigaset Communications GmbH.

Le deseamos que disfrute con su Gigaset.

**PT** SCaros clientes,

Gigaset Communications GmbH é a sucessora legal da Siemens Home and Office Communication Devices GmbH & Co. KG (SHC), que, por sua vez, deu continuidade ao sector de negócios Gigaset, da Siemens AG. Quaisquer declarações por parte da Siemens AG ou da SHC encontradas nos manuais de utilização deverão, portanto, ser consideradas como declarações da Gigaset Communications GmbH. Desejamos que tenham bons momentos com o seu Gigaset. **DA** Kære Kunde,

Gigaset Communications GmbH er retlig efterfølger til Siemens Home and Office Communication Devices GmbH & Co. KG (SHC), som fra deres side videreførte Siemens AGs Gigaset-forretninger. Siemens AGs eller SHCs eventuelle forklaringer i betjeningsvejledningerne skal derfor forstås som Gigaset Communications GmbHs forklaringer. Vi håber, du får meget glæde af din Gigaset.

#### **FI** Arvoisa asiakkaamme,

Gigaset Communications GmbH on Siemens Home and Office Communication Devices GmbH & Co. KG (SHC)-yrityksen oikeudenomistaja, joka jatkoi puolestaan Siemens AG:n Gigaset-liiketoimintaa. Käyttöoppaissa mahdollisesti esiintyvät Siemens AG:n tai SHC:n selosteet on tämän vuoksi ymmärrettävä Gigaset Communications GmbH:n selosteina.

Toivotamme Teille paljon iloa Gigaset-laitteestanne.

**SV** Kära kund,

Gigaset Communications GmbH övertar rättigheterna från Siemens Home and Office Communication Devices GmbH & Co. KG (SHC), som bedrev Gigaset-verksamheten efter Siemens AG. Alla förklaringar från Siemens AG eller SHC i användarhandboken gäller därför som förklaringar från Gigaset Communications GmbH.

Vi önskar dig mycket nöje med din Gigaset.

**NO** Kjære kunde,

Gigaset Communications GmbH er rettslig etterfølger etter Siemens Home and Office Communication Devices GmbH & Co. KG (SHC), som i sin tur videreførte Gigaset-geskjeften i Siemens AG. Eventuelle meddelelser fra Siemens AG eller SHC i bruksanvisningene er derfor å forstå som meddelelser fra Gigaset Communications GmbH.

Vi håper du får stor glede av din Gigaset-enhet.

#### **EL** Αγαπητή πελάτισσα, αγαπητέ πελάτη,

η Gigaset Communications GmbH είναι η νομική διάδοχος της Siemens Home and Office Communication Devices GmbH & Co. KG (SHC), η οποία έχει αναλάβει την εμπορική δραστηριότητα Gigaset της Siemens AG. Οι δηλώσεις της Siemens AG ή της SHC στις οδηγίες χρήσης αποτελούν επομένως δηλώσεις της Gigaset Communications GmbH. Σας ευχόμαστε καλή διασκέδαση με τη συσκευή σας Gigaset.

**HR** Poštovani korisnici,

Gigaset Communications GmbH pravni je sljednik tvrtke Siemens Home and Office Communication Devices GmbH & Co. KG (SHC), koji je nastavio Gigaset poslovanje tvrtke Siemens AG. Zato sve izjave tvrtke Siemens AG ili SHC koje se nalaze u uputama za upotrebu treba tumačiti kao izjave tvrtke Gigaset Communications GmbH.

Nadamo se da sa zadovoljstvom koristite svoj Gigaset uređaj.

**SL** Spoštovani kupec!

Podjetje Gigaset Communications GmbH je pravni naslednik podjetja Siemens Home and Office Communication Devices GmbH & Co. KG (SHC), ki nadaljuje dejavnost znamke Gigaset podjetja Siemens AG. Vse izjave podjetja Siemens AG ali SHC v priročnikih za uporabnike torej veljajo kot izjave podjetja Gigaset Communications GmbH.

Želimo vam veliko užitkov ob uporabi naprave Gigaset.

Issued by Gigaset Communications GmbH Schlavenhorst 66, D-46395 Bocholt Gigaset Communications GmbH is a trademark licensee of Siemens AG

© Gigaset Communications GmbH 2008 All rights reserved. Subject to availability. Rights of modifications reserved.

www.gigaset.com

# Gigaset

#### **CS** Vážení zákazníci,

společnost Gigaset Communications GmbH je právním nástupcem společnosti Siemens Home and Office Communication Devices GmbH & Co. KG (SHC), která dále přejala segment produktů Gigaset společnosti Siemens AG. Jakékoli prohlášení společnosti Siemens AG nebo SHC, které naleznete v uživatelských příručkách, je třeba považovat za prohlášení společnosti Gigaset Communications GmbH. Doufáme, že jste s produkty Gigaset spokojeni.

#### **SK** Vážený zákazník,

Spoločnosť Gigaset Communications GmbH je právnym nástupcom spoločnosti Siemens Home and Office Communication Devices GmbH & Co. KG (SHC), ktorá zasa pokračovala v činnosti divízie Gigaset spoločnosti Siemens AG. Z tohto dôvodu je potrebné všetky vyhlásenia spoločnosti Siemens AG alebo SHC, ktoré sa nachádzajú v používateľských príručkách, chápať ako vyhlásenia spoločnosti Gigaset Communications GmbH. Veríme, že budete so zariadením Gigaset spokojní.

#### **RO** Stimate client,

Gigaset Communications GmbH este succesorul legal al companiei Siemens Home and Office Communication Devices GmbH & Co. KG (SHC), care, la rândul său, a continuat activitatea companiei Gigaset a Siemens AG. Orice afirmaţii efectuate de Siemens AG sau SHC şi incluse în ghidurile de utilizare vor fi, prin urmare, considerate a aparține Gigaset Communications GmbH.

Sperăm ca produsele Gigaset să fie la înălţimea dorinţelor dvs.

**SR** Poštovani potrošaču,

Gigaset Communications GmbH je pravni naslednik kompanije Siemens Home and Office Communication Devices GmbH & Co. KG (SHC), kroz koju je nastavljeno poslovanje kompanije Gigaset kao dela Siemens AG. Stoga sve izjave od strane Siemens AG ili SHC koje se mogu naći u korisničkim uputstvima treba tumačiti kao izjave kompanije Gigaset Communications GmbH.

Nadamo se da ćete uživati u korišćenju svog Gigaset uređaja.

**BG** Уважаеми потребители,

Gigaset Communications GmbH е правоприемникът на Siemens Home and Office Communication Devices GmbH & Co. KG (SHC), която на свой ред продължи бизнеса на подразделението Siemens AG. По тази причина всякакви изложения, направени от Siemens AG или SHC, които се намират в ръководствата за потребителя, следва да се разбират като изложения на Gigaset Communications GmbH.

Надяваме се да ползвате с удоволствие вашия Gigaset.

**HU** Tisztelt Vásárló!

A Siemens Home and Communication Devices GmbH & Co. KG (SHC) törvényes jogutódja a Gigaset Communications GmbH, amely a Siemens AG Gigaset üzletágának utódja. Ebből következően a Siemens AG vagy az SHC felhasználói kézikönyveiben található bármely kijelentést a Gigaset Communications GmbH kijelentésének kell tekinteni. Reméljük, megelégedéssel használja Gigaset készülékét.

#### **PL** Szanowny Kliencie,

Firma Gigaset Communications GmbH jest spadkobiercą prawnym firmy Siemens Home and Office Communication Devices GmbH & Co. KG (SHC), która z kolei przejęła segment produktów Gigaset od firmy Siemens AG. Wszelkie oświadczenia firm Siemens AG i SHC, które można znaleźć w instrukcjach obsługi, należy traktować jako oświadczenia firmy Gigaset Communications GmbH.

Życzymy wiele przyjemności z korzystania z produktów Gigaset.

#### **TR** Sayın Müşterimiz,

Gigaset Communications GmbH, Siemens AG'nin Gigaset işletmesini yürüten Siemens Home and Office Communication Devices GmbH & Co. KG (SHC)'nin yasal halefidir. Kullanma kılavuzlarında bulunan ve Siemens AG veya SHC tarafından yapılan bildiriler Gigaset Communications GmbH tarafından yapılmış bildiriler olarak algılanmalıdır.

Gigaset'ten memnun kalmanızı ümit ediyoruz.

#### **RU** Уважаемыи покупатель!

Компания Gigaset Communications GmbH является правопреемником компании Siemens Home and Office Communication Devices GmbH & Co. KG (SHC), которая, в свою очередь, приняла подразделение Gigaset в свое управление от компании Siemens AG. Поэтому любые заявления, сделанные от имени компании Siemens AG или SHC и встречающиеся в руководствах пользователя, должны восприниматься как заявления компании Gigaset Communications GmbH.

Мы надеемся, что продукты Gigaset удовлетворяют вашим требованиям.

Issued by Gigaset Communications GmbH Schlavenhorst 66, D-46395 Bocholt Gigaset Communications GmbH is a trademark licensee of Siemens AG

© Gigaset Communications GmbH 2008 All rights reserved. Subject to availability. Rights of modifications reserved.

www.gigaset.com

**SIEMENS** 

YAHOO!

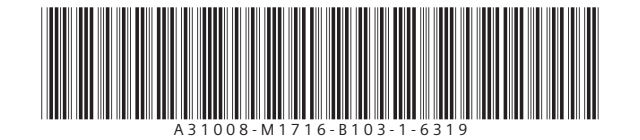

Issued by Siemens Home and Office Communication Devices GmbH & Co. KG Schlavenhorst 66 D-46395 Bocholt

© Siemens Home and Office Communication Devices GmbH & Co. KG 2006 All rights reserved. Subject to availability. Rights of modification reserved.

www.siemens.com/gigaset

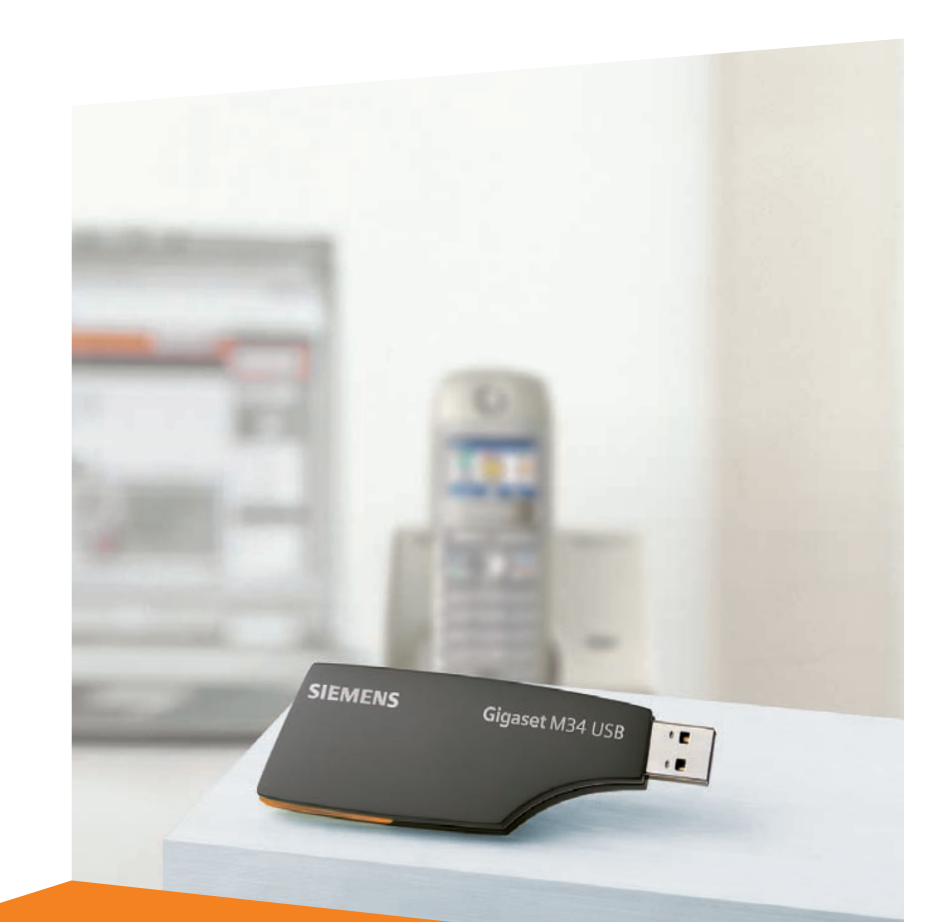

**Gigaset**M34 USB PC Adapter & Software Installation

**Gigaset** 

## **Contents**

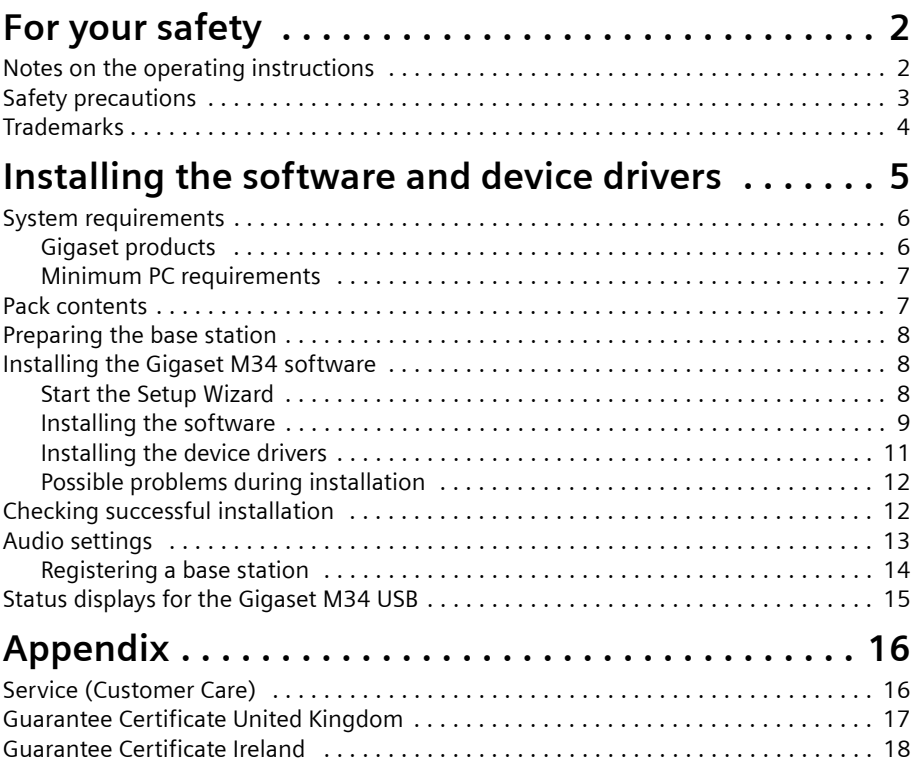

## <span id="page-4-0"></span>**For your safety**

 $\rightarrow$  Before installing the Gigaset M34 USB PC adapter and software, carefully read the following information:

## <span id="page-4-1"></span>**Notes on the operating instructions**

#### **Online Help**

- $\blacklozenge$  During installation, detailed descriptions appear on the screen.
- $\blacklozenge$  There is also an online help for each component of the Gigaset M34 software. Open the appropriate component and then either click on the Help icon in the toolbar or press the **F1** key.

#### **Operating instructions**

You can also print out all the operating instructions, which can be found in **\*.pdf** format on the CD-ROM supplied. To read the instructions you will need the Adobe Acrobat Reader program. You can install this directly from the Gigaset M34 software Setup Wizard.

 $\rightarrow$  Read the instructions carefully before using for the first time.

#### **Up to date information**

The Gigaset M34 CD-ROM also includes the file **readme.txt**. This contains further important information that only became available after the manual had been printed.

- $\rightarrow$  Read the additional information contained in the file **readme.txt** carefully.
- $\rightarrow$  Also note the product information on the Internet at [http://www.siemens.com/gigasetm34usb.](http://www.siemens.com/gigasetm34usb)

## <span id="page-5-0"></span>**Safety precautions**

#### **General safety precautions**

 $\bullet$  Only give the Gigaset M34 USB to third parties with the installation instructions and CD-ROM.

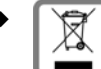

All electrical and electronic products should be disposed of separately from the municipal waste stream via designated collection facilities appointed by the government or the local authorities.

This crossed-out wheeled bin symbol on the product means the product is covered by the European Directive 2002/96/EC.

The correct disposal and separate collection of your old appliance will help prevent potential negative consequences for the environment and human health. It is a precondition for reuse and recycling of used electrical and electronic equipment.

For more detailed information about disposal of your old appliance, please contact your city office, waste disposal service or the shop where you purchased the product.

Not all of the functions described in this manual are available in all countries.

#### **Installation information**

- $\bullet$  In the Windows 2000 and Windows XP operating systems, you must be logged in as a user with administration rights. Contact your system administrator for details if necessary.
- $\blacklozenge$  Before installing the Gigaset M34 software, read the information in Chapter "System" [requirements" on page 6](#page-8-2) to avoid loss of data.
- $\bullet$  During installation, you are prompted to connect the Gigaset M34 USB to a free USB port on your PC. This starts the Windows operating system's automatic hardware recognition routine and installs the device drivers.

#### **Safety precautions for the Gigaset M34 USB PC adapter**

- $\blacklozenge$  The operation of medical appliances may be affected.
- ◆ Do not operate the Gigaset M34 USB in bathrooms or shower areas. The Gigaset M34 USB PC adapter is not splash proof.
- ◆ Avoid the immediate proximity of heat sources such as radiators and do not expose the Gigaset M34 USB to direct sunlight.
- $\bullet$  Only use the USB extension cable supplied.
- $\bullet$  Do not connect or disconnect the Gigaset M34 during a storm. This brings a risk of electric shock.
- $\bullet$  If the Gigaset M34 USB comes into contact with liquid, do not use it.
	- Allow the liquid to drain out of the device, and then pat all parts of the device dry.
	- Store the Gigaset M34 USB in a warm, dry place for at least 72 hours. In many cases, you will then be able to use it again.

**For your safety**

Wireless transmission between the base station and portable part is based on the DECT 6.0 standard. The Gigaset M34 USB PC adapter meets the appropriate European specifications. Should there nevertheless be any picture and sound interference with satellite receivers, please consult your retailer to have your satellite receiver equipment tested for poor shielding.

## <span id="page-6-0"></span>**Trademarks**

Windows 2000 and Windows XP as well as Outlook, Windows Media Player and Windows-Explorer are registered trademarks of the Microsoft Corporation.

Acrobat is a registered trademark of Adobe Systems Incorporated.

Yahoo! is a registered trademark of Yahoo! Inc.

## <span id="page-7-0"></span>**Installing the software and device drivers**

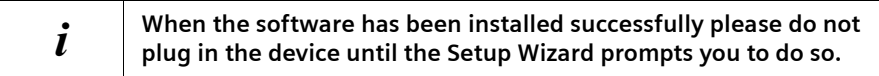

The Setup Wizard for the Gigaset M34 software guides you through the installation of all the associated software components. The number and kinds of installation steps depend on the features of your base station and the devices and functions you want to use with your base station.

Normally, the following steps are necessary to successfully install the Gigaset M34 software:

- 1. Prepare base station for use, see [page 8.](#page-10-0)
- 2. Insert Gigaset M34 CD and run the Setup Wizard, see [page 8.](#page-10-1)
- 3. Reboot the PC
- 4. Connect the Gigaset M34 USB PC adapter to the PC
- 5. Install the device drivers for the Gigaset M34 USB PC adapter
- 6. Set up further components as required

After successful installation, you can start the Gigaset M34 software and configure it to your own requirements.

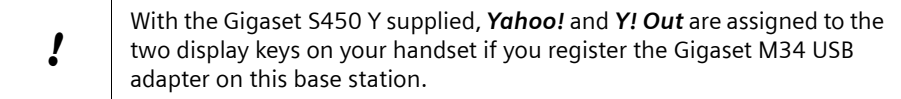

### <span id="page-8-2"></span><span id="page-8-0"></span>**System requirements**

In order to be able to use the full range of functions, the following minimum requirements must be met for installation of the Gigaset M34 USB and software:

#### <span id="page-8-1"></span>**Gigaset products**

#### **Base station and handset**

 $\rightarrow$  The table below provides information about which functions you can use with your base station.

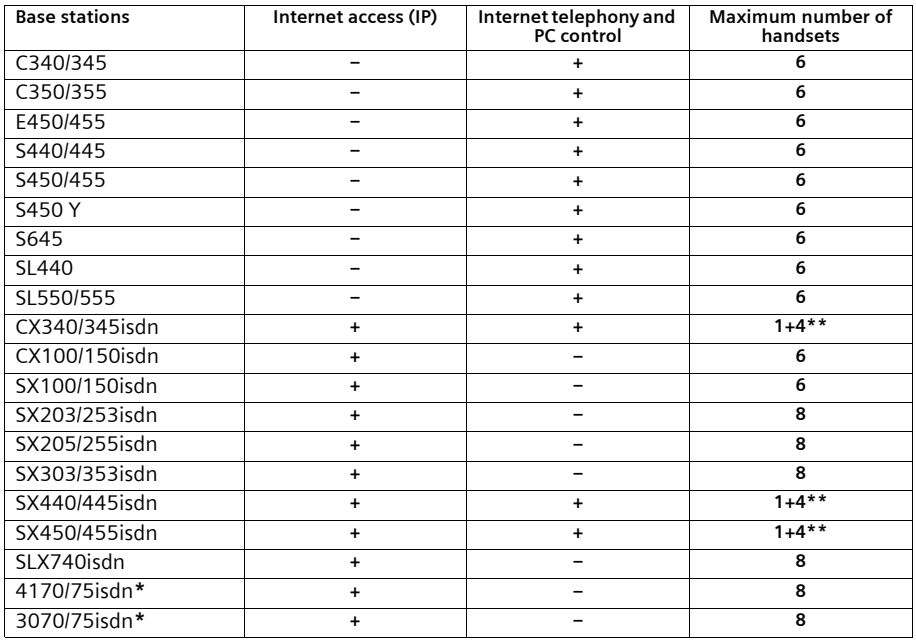

**\*** For these base stations, the Gigaset SX205/255 must undergo a firmware update during the installation.

**\*\*** One Gigaset M34 USB PC adapter and a maximum of 4 handsets can be registered on these base stations.

- ◆ You can also use a SL1, SL1 colour, S1, S1 colour, C34, E45, S44, S45, SL55 or SL74 handset with one of the above base stations.
- $\blacklozenge$  The base station is ready for use. For details, refer to the operating instructions for your base station.

#### **Gigaset M34 USB PC adapter**

 $\blacklozenge$  The Gigaset M34 USB should not be connected to the PC before installation.

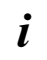

**i** Please note that applications that you would like to use with the M34 USB, such as Voice over IP, do not support all operating systems.

#### <span id="page-9-0"></span>**Minimum PC requirements**

#### **Hardware**

- ◆ IBM AT-compatible Pentium III with 500 MHz processor speed
- $\triangleq$  128 MB RAM main memory
- $\triangleleft$  20 MB free hard disk memory
- $\triangleleft$  1 free USB port
- ◆ 1 CD-ROM drive **or** 1 DVD drive

#### **Software**

◆ Operating system

Windows 2000 (Service pack 4) or Windows XP.

Have the installation CD for your Windows operating system to hand. During the installation of the Gigaset M34 software, the Setup Wizard checks the configuration of your operating system. You may be prompted to install certain additional Windows components.

#### ◆ User rights

In the Windows 2000 and Windows XP operating systems, you must be logged in as a user with administration rights. Contact your system administrator for details if necessary.

#### <span id="page-9-1"></span>**Pack contents**

- $\triangleleft$  1 Gigaset S450 Y
- ◆ 1 Gigaset M34 USB PC adapter
- $\triangle$  1 USB extension cable
- $\triangleq$  1 CD-ROM containing software and comprehensive operating instructions
- $\bullet$  1 set of installation instructions

## <span id="page-10-0"></span>**Preparing the base station**

- $\rightarrow$  Read the operating instructions for your base station.
- $\rightarrow$  Connect your base station.
	- Connect your base station to your phone line or PABX using the telephone cable.
	- Connect the base station to the power supply using the mains adapter.

Your base station is now ready for use.

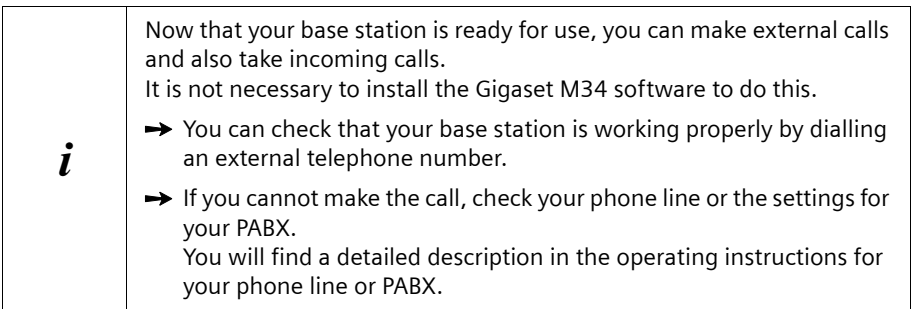

## <span id="page-10-1"></span>**Installing the Gigaset M34 software**

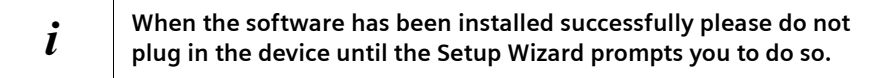

- $\rightarrow$  Read the information in ["System requirements" on page 6](#page-8-0) and the **readme.txt** file before starting to install the Gigaset M34 software. You will find the readme.txt file in the **readme** directory on the product CD. It contains current additional information on installation and software.
- $\rightarrow$  Close all the programs running on your PC. This also includes those programs (e. g. antivirus software), whose activity is only indicated by an icon in the status area of the taskbar (next to the clock).

#### <span id="page-10-2"></span>**Start the Setup Wizard**

 $\rightarrow$  Insert the Gigaset M34 CD into your PC's CD-ROM drive. The Setup Wizard for the Gigaset M34 software is started automatically.

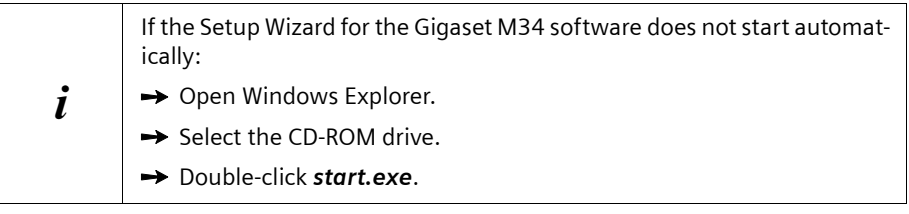

The Setup Wizard guides you through the installation.

- $\rightarrow$  Select the language in which you want to install the Gigaset M34 software.
- $\rightarrow$  **Click on Continue**.

The main menu for the installation software is opened.

 $\rightarrow$  Click on one of the following options if you want to read additional information about installing the software.

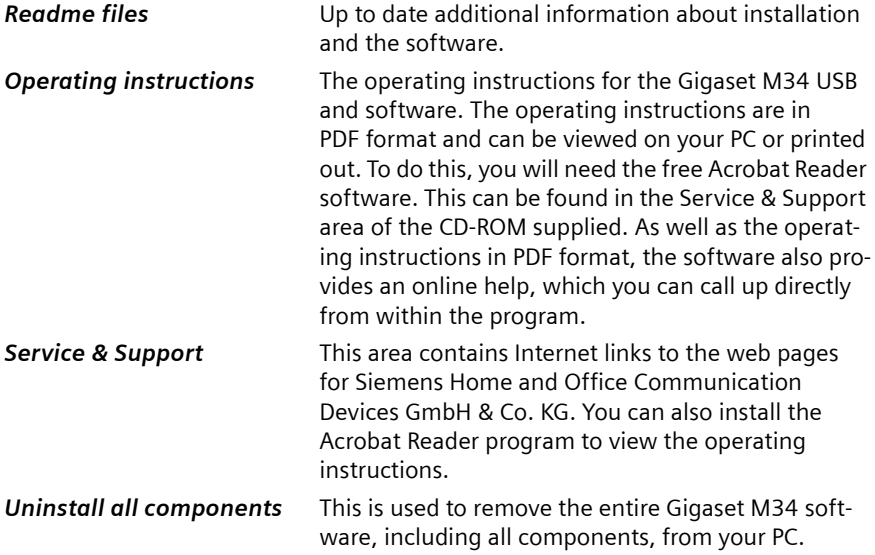

**Or** 

 $\rightarrow$  Click on *Install software* to start the installation of the Gigaset M34 software. You will find a detailed description of the installation steps in the next chapter.

#### <span id="page-11-0"></span>**Installing the software**

Installation involves various steps in which you can select a number of options. After each step confirm your selection with *Continue* to continue with the installation procedure. Use *Back* to return to your previous selection.

You will find detailed information about installing, configuring and operating "Yahoo! Messenger with Voice" in the operating instructions for these software packages. You will find these operating instructions in PDF format in the **gigaset-m34-software\manuals** directory on the CD you received when you bought the M34 USB adapter.

When you select the *Install software* option, the InstallShield Wizard for the Gigaset M34 software starts up. This installation wizard guides you through the individual installation steps.

**Installing the software and device drivers**

- $\rightarrow$  Click on *Continue* to start the installation. The directory in which the software is to be installed is shown.
- $\rightarrow$  Select the appropriate mode for installing device drivers. We recommend that you do **not** change the *Simple (Recommended*) settings.
- $→$  Click on *Continue*
- $\rightarrow$  Select the folder where the selected software components are to be installed:
	- Click *Continue* to confirm the default installation directory.

**Or**

- Click *Browse* to choose your own installation directory.
- $\rightarrow$  Click on *Install*.

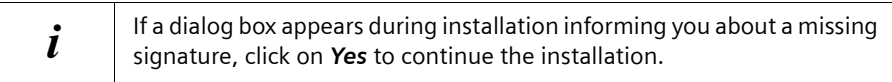

- **→** After installation of the software components, click on *Finish* to confirm completion of the installation procedure. You then need to reboot your PC. You can only set up the Gigaset M34 USB PC adapter after rebooting.
- $\rightarrow$  Click on **Yes** to reboot the PC.

#### <span id="page-13-0"></span>**Installing the device drivers**

After restarting, installation is continued automatically. You are prompted to connect the Gigaset M34 USB PC adapter to the PC and the driver software is then installed. Later, you should register the Gigaset M34 USB PC adapter on your base station and you can then use the full range of functions of the software.

 $\rightarrow$  Connect the Gigaset M34 USB to a free USB port on your PC.

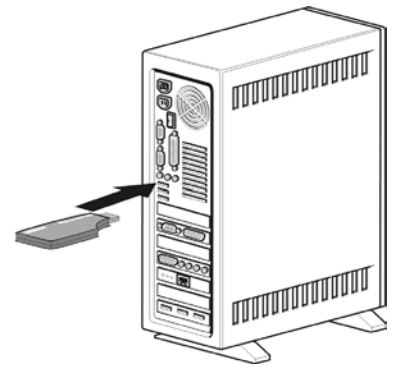

- **→** When you connect the Gigaset M34 USB, *hardware recognition* is started. This feature monitors the installation of new device drivers. Depending on the previous configuration of your PC, it may be necessary to install several drivers for you Gigaset M34 USB PC adapter. Hardware recognition is started automatically for each driver installation.
	- Follow the *hardware recognition* instructions.
	- On Windows XP, confirm the preset options with *Continue* and then click on *Finish*.

#### **If you cancel hardware recognition, the driver software cannot be correctly installed.**

- $\rightarrow$  Wait until the hardware recognition procedure has completed installation of the device drivers and you see a message to that effect. Once this message is displayed, click on *Continue* in the Setup Wizard.
- $\rightarrow$  Click on *Finish* in the Setup Wizard.
- $\rightarrow$  Reboot your PC if you are prompted to do so.
- $\rightarrow$  A message will be displayed, informing you that the standard device settings for recording and playback have been changed (see also section ["Audio settings" on](#page-15-0)  [page 13\)](#page-15-0). Click on *OK* to complete the installation.

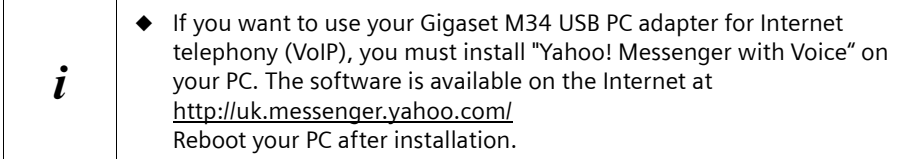

#### <span id="page-14-0"></span>**Possible problems during installation**

On rare occasions it can happen that a program called up by the Gigaset M34 software Setup Wizard does not respond:

 $\rightarrow$  Close the Setup Wizard and the program that is not responding and try again.

If the USB driver cannot be found even though it has been set properly:

- $\rightarrow$  Disconnect the Gigaset M34 USB PC adapter from your PC.
- $\rightarrow$  Reboot your PC.
- Reconnect the Gigaset M34 USB to your PC.
- $\rightarrow$  Restart the Setup Wizard.

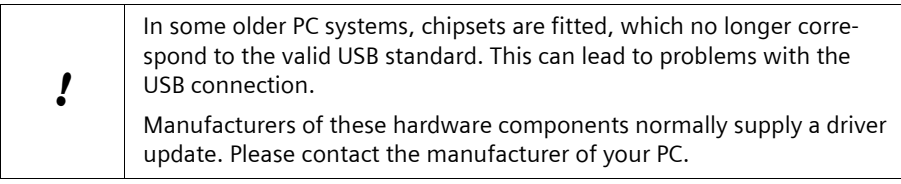

## <span id="page-14-1"></span>**Checking successful installation**

After rebooting the PC, the following things indicate that the Gigaset M34 USB and software have been successfully installed:

- ◆ The *Start menu* contains three new links:
	- *Start* > *Programs* > *Gigaset DECT* > *Gigaset M34 Software*
	- *Start* > *Programs* > *Gigaset DECT* > *Gigaset M34 USB Firmware update*
- ◆ The following items have been added to the *Device Manager* in your Windows operating system (*Start* > *Settings* > *Control Panel* > *System* > *Hardware* > *Device Manager*):
	- Under *DECT Devices*: *DECT Data Device*
	- Under *Network Adapters*
	- Under *Audio, Video and Game Controllers*: *USB audio device*
	- In the *USB-Controller* section: *Cordless Device Configuration*, *Cordless Device Line Access*, *Cordless Device Update*, *Cordless PC Control*
- ◆ The **Software** area in the **Control Panel** of the Windows operating system shows the names of the installed software components:
	- *Gigaset M34 Software*
	- *Gigaset M34 USB*

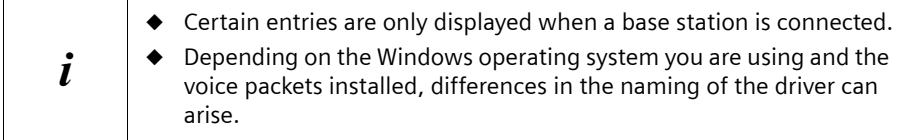

## <span id="page-15-0"></span>**Audio settings**

Owing to Microsoft Software Regulations the audio device driver *USB audio device* has been installed on your PC as your default device for recording and playback. This is also necessary because it allows you to listen to music through your handset with **Windows Media Player** and make phone calls via the Internet.

For example, if you wish to record or playback sound on your PC (e.g. through your PC's loudspeaker/microphone or connected headphones) while playing a computer game, you must change the settings of the device driver.

- ì Click on *Start* > *Settings* > *Control Panel* > *Sounds and Audio Devices* (Windows 2000) or *Sounds and Multimedia* (Windows XP), *Audio* tab.
- $\rightarrow$  For sound playback and recording, select the default sound card driver of your PC as the default device instead of the *USB audio device* entry.
- $\rightarrow$  Click on *OK* to apply the setting.

#### **Using PC loudspeaker/headset with your handset**

In most Windows applications you can also create specific settings for the audio device driver irrespective of the settings in the Control Panel. This allows you to specify where sound is recorded and played back (PC or handset) for specific applications. For example, if you have set your PC's default soundcard driver, you can make a phone call with your handset over the Internet while listening to music through your PC's loudspeakers at the same time.

**Please note**: For Internet telephony with **Yahoo! Messenger with Voice**, the device driver *USB audio device* is automatically set (temporarily) as soon as you make a call with your handset.

#### <span id="page-16-0"></span>**Registering a base station**

You can register your Gigaset M34 USB on up to 6 base stations. To do this, you enter the base stations available at the relevant location of the PC in the Gigaset M34 software. The registered base stations are saved in the software and you can then connect to one of the registered base stations as required.

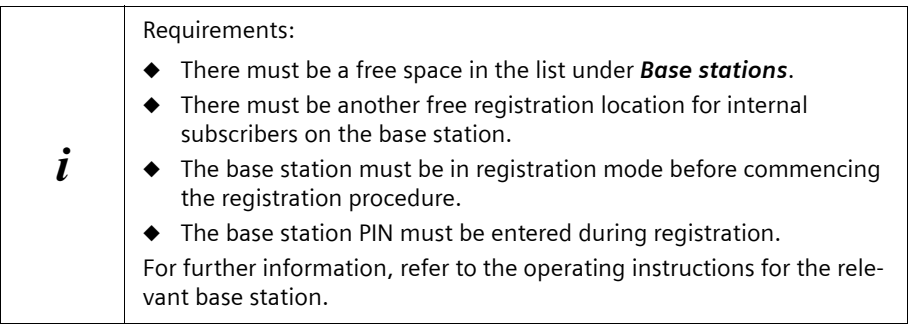

- ì Open the Gigaset M34 software via *Start* > *Programs* > *Gigaset DECT* **>** *Gigaset M34 Software*.
- $\rightarrow$  In the menu tree, select the *M34 USB* > *Configuration* entry.
- **→** Under **Base stations** click on one of the **<free base>** options. The *Register* button is activated.
- $\rightarrow$  Set the base station to registration mode.
	- Press and hold the registration key for a few seconds. Some base stations indicate registration via a flashing LED or an acoustic signal.
	- Refer to the operating instructions for your base station for more details.
- $\rightarrow$  Click on **Register** to begin registration. This opens the *Register* dialog.
- $\rightarrow$  Enter the PIN for the base station (factory default "0000") and confirm your entry with *OK*.
- $\rightarrow$  Wait until registration has been completed. The *Register* dialog is closed.

Once the connection between your base station and the M34 USB has been established, you will see the base station data on your PC. The *Name* field contains the name under which the Gigaset M34 USB has been registered on the base station. You will need this name to establish the connection between the handset and the M34 USB.

### <span id="page-17-0"></span>**Status displays for the Gigaset M34 USB**

**The Company** 

**Contract** 

**LED is constantly illuminated:** Base station found; Gigaset M34 USB is ready for use.

**LED flashes slowly:** Gigaset M34 USB is looking for the base station or no base station has been registered.

**LED flashes quickly:** Data connection active between Gigaset M34 USB and base station.

> **Contract Contract Contract** the contract of the contract of the and the control of the control of  $\Box$

**LED flickers:** Gigaset M34 USB is in firmware update mode.

## <span id="page-18-0"></span>**Appendix**

## <span id="page-18-1"></span>**Service (Customer Care)**

We offer you fast support tailored to your specific needs!

◆ Our **Online Support on the Internet** can be contacted any time from anywhere:

#### [www.siemens.com/gigasetcustomercare](http://www.siemens.com/gigasetcustomercare)

It will give you 24/7 support for all our products. It also provides interactive troubleshooting, a list of FAQs and answers plus operating instructions and current software updates for you to download.

u Personal advice on our range of products is available on our **Premium-Hotline**:

#### **United Kingdom 0 90 69 50 04 30**

You can talk to qualified Siemens technicians who will guide you expertly through product information and installation.

 $\blacklozenge$  For fast and dependable assistance w ith any repairs or guarantee/warranty claims, contact our **Service Centres** in:

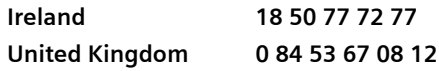

Please have your proof of purchase ready when calling.

Replacement or repair services are not offered in countries where our product is not sold by authorised dealers.

Please address any questions about the DSL or cable connection to your network provider.

#### **Authorisation**

This device is intended for use within the European Economic Area and Switzerland. If used in other countries, it must first be approved nationally in the country in question.

Country-specific requirements have been taken into consideration.

We, Siemens Home and Office Communication Devices GmbH & Co. KG, declare that this device meets the essential requirements and other relevant regulations laid down in Directive 1999/5/EC.

A copy of the 1999/5/EC Declaration of Conformity is available at this Internet address: [http://www.siemens.com/gigasetdocs.](http://www.siemens.com/gigasetdocs)

## $CE 0682$

## <span id="page-19-0"></span>**Guarantee Certificate United Kingdom**

Without prejudice to any claim the user (customer) may have in relation to the dealer or retailer, the customer shall be granted a manufacturer's Guarantee under the conditions set out below:

- $\bullet$  In the case of new devices and their components exhibiting defects resulting from manufacturing and/or material faults within 24 months of purchase, Siemens shall, at its own option and free of charge, either replace the device with another device reflecting the current state of the art, or repair the said device. In respect of parts subject to wear and tear (including but not limited to, batteries, keypads, casing), this warranty shall be valid for six months from the date of purchase.
- $\blacklozenge$  This Guarantee shall be invalid if the device defect is attributable to improper treatment and/or failure to comply with information contained in the user manuals.
- $\blacklozenge$  This Guarantee shall not apply to or extend to services performed by the authorised dealer or the customer themselves (e.g. installation, configuration, software downloads). User manuals and any software supplied on a separate data medium shall be excluded from the Guarantee.
- $\blacklozenge$  The purchase receipt, together with the date of purchase, shall be required as evidence for invoking the Guarantee. Claims under the Guarantee must be submitted within two months of the Guarantee default becoming evident.
- $\blacklozenge$  Ownership of devices or components replaced by and returned to Siemens shall vest in Siemens.
- $\blacklozenge$  This Guarantee shall apply to new devices purchased in the European Union. For Products sold in the United Kingdom the Guarantee is issued by: Siemens Home and Office Communication Devices GmbH & Co. KG, Schlavenhorst 66, D-46395 Bocholt, Germany.
- $\triangle$  Any other claims resulting out of or in connection with the device shall be excluded from this Guarantee. Nothing in this Guarantee shall attempt to limit or exclude a Customers Statutory Rights, nor the manufacturer's liability for death or personal injury resulting from its negligence.
- $\blacklozenge$  The duration of the Guarantee shall not be extended by services rendered under the terms of the Guarantee.
- ◆ Insofar as no Guarantee default exists, Siemens reserves the right to charge the customer for replacement or repair.
- $\triangle$  The above provisions does not imply a change in the burden of proof to the detriment of the customer.

To invoke this Guarantee, please contact the Siemens telephone service. The relevant number is to be found in the accompanying user guide.

## <span id="page-20-0"></span>**Guarantee Certificate Ireland**

Without prejudice to any claim the user (customer) may have in relation to the dealer or retailer, the customer shall be granted a manufacturer's Guarantee under the conditions set out below:

- $\blacklozenge$  In the case of new devices and their components exhibiting defects resulting from manufacturing and/or material faults within 24 months of purchase, Siemens shall, at its own option and free of charge, either replace the device with another device reflecting the current state of the art, or repair the said device. In respect of parts subject to wear and tear (including but not limited to, batteries, keypads, casing), this warranty shall be valid for six months from the date of purchase.
- $\blacklozenge$  This Guarantee shall be invalid if the device defect is attributable to improper care or use and/or failure to comply with information contained in the user manuals. In particular claims under the Guarantee cannot be made if:
- $\blacklozenge$  The device is opened (this is classed as third party intervention)
- $\blacklozenge$  Repairs or other work done by persons not authorised by Siemens.
- $\triangle$  Components on the printed circuit board are manipulated
- $\triangle$  The software is manipulated
- $\triangle$  Defects or damage caused by dropping, breaking, lightning or ingress of moisture. This also applies if defects or damage was caused by mechanical, chemical, radio interference or thermal factors (e.g.: microwave, sauna etc.)
- $\blacklozenge$  Devices fitted with accessories not authorised by Siemens
- $\triangle$  This Guarantee shall not apply to or extend to services performed by the authorised dealer or the customer themselves (e.g. installation, configuration, software downloads). User manuals and any software supplied on a separate data medium shall be excluded from the Guarantee.
- $\triangle$  The purchase receipt, together with the date of purchase, shall be required as evidence for invoking the Guarantee. Claims under the Guarantee must be submitted within two months of the Guarantee default becoming evident.
- ◆ Ownership of devices or components replaced by and returned to Siemens shall vest in Siemens.
- $\blacklozenge$  This Guarantee shall apply to new devices purchased in the European Union. For Products sold in the Republic of Ireland the Guarantee is issued by Siemens Home and Office Communication Devices GmbH & Co. KG, Schlavenhorst 66, D-46395 Bocholt, Germany.
- $\triangle$  Any other claims resulting out of or in connection with the device shall be excluded from this Guarantee. Nothing in this Guarantee shall attempt to limit or exclude a Customers Statutory Rights, nor the manufacturer's liability for death or personal injury resulting from its negligence.
- $\blacklozenge$  The duration of the Guarantee shall not be extended by services rendered under the terms of the Guarantee.
- $\blacklozenge$  Insofar as no Guarantee default exists, Siemens reserves the right to charge the customer for replacement or repair.
- $\blacklozenge$  The above provisions does not imply a change in the burden of proof to the detriment of the customer.

To invoke this Guarantee, please contact the Siemens helpdesk on 1850 777 277. This number is also to be found in the accompanying user guide.